TO:EPSON 愛用者 FROM:EPSON 客服中心 主題敘述:Epson Stylus Pro 4900 機器面板如設定 IP 位置

步驟 1、面板按下「Menu/Right►」進入 Menu 選單。(此範例以中文介面為主)

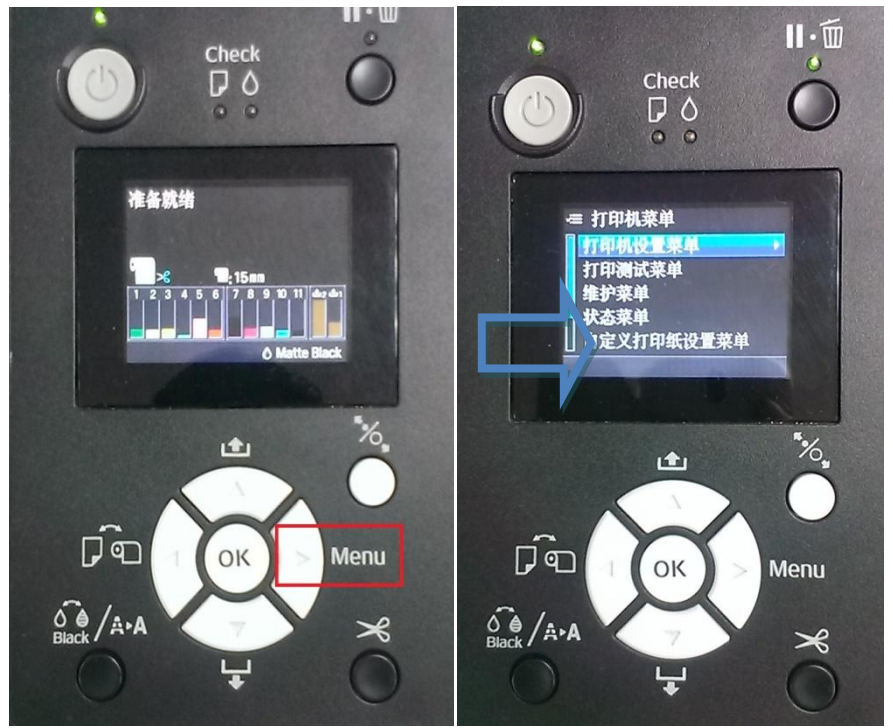

步驟 2、進入選單後,按下「Paper Feed/Down▼」鍵選擇到「網路設置菜單」,再 按「Menu/Right►」進入。

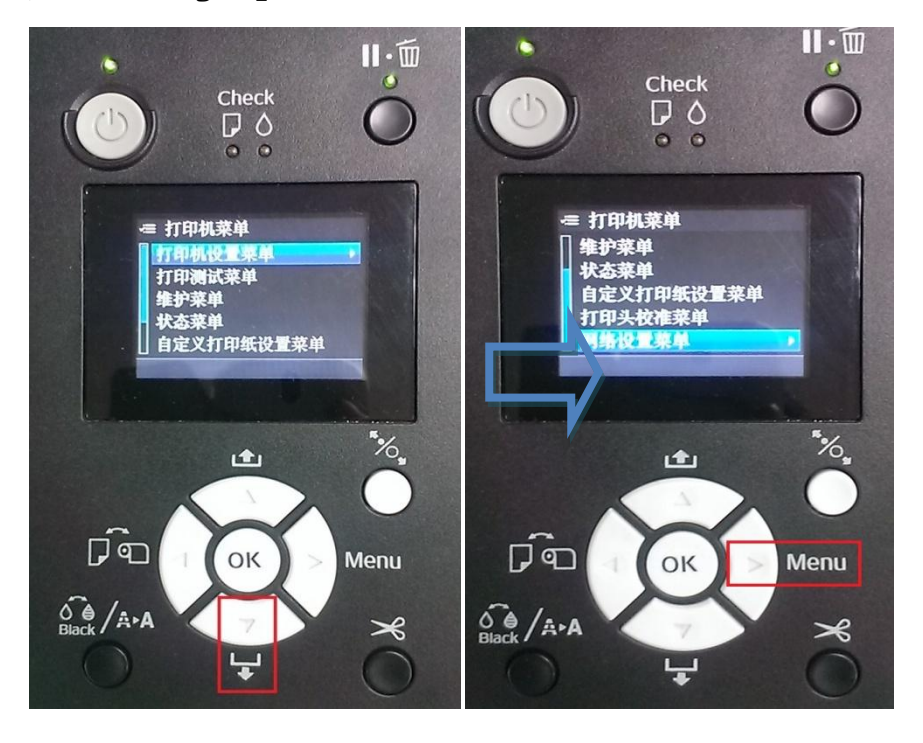

步驟 3、在網路設置菜單中,選擇「網路設置」按「Menu/Right►」鍵進入,按「Paper Feed/Down▼」鍵選擇「顯示」,再按下「OK」鍵(√會標在啓用上,預設標在禁 用)。

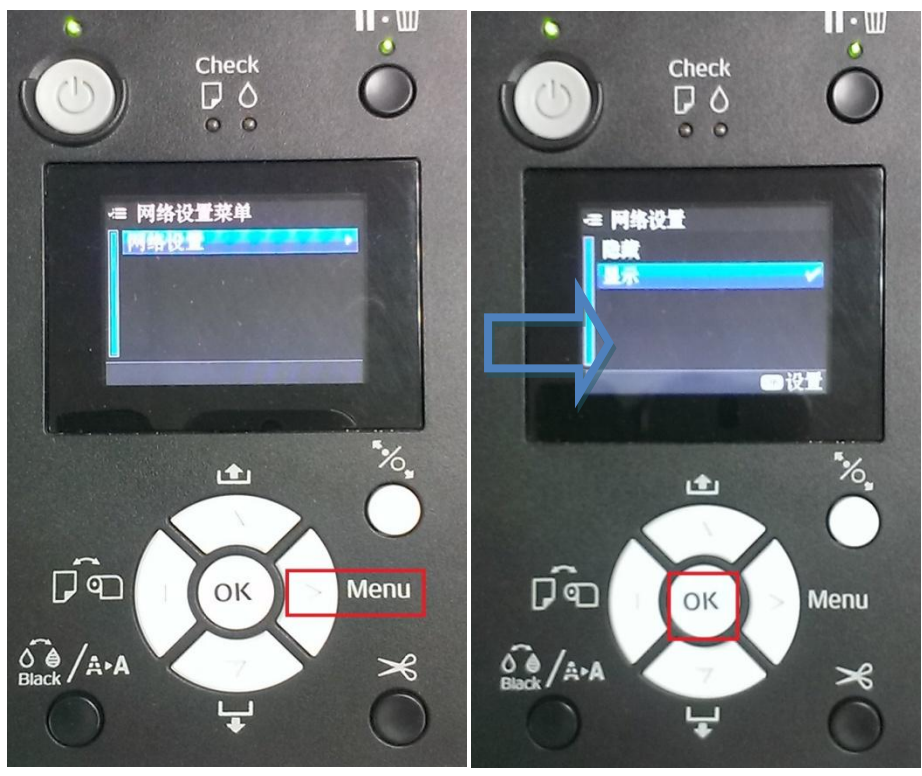

步驟 4、按下「Back/Left 」,回到「網路設置菜單」,按「Paper Feed/Down▼」 鍵選擇「IP 地址設置」,再按「Menu/Right▶」鍵進入。

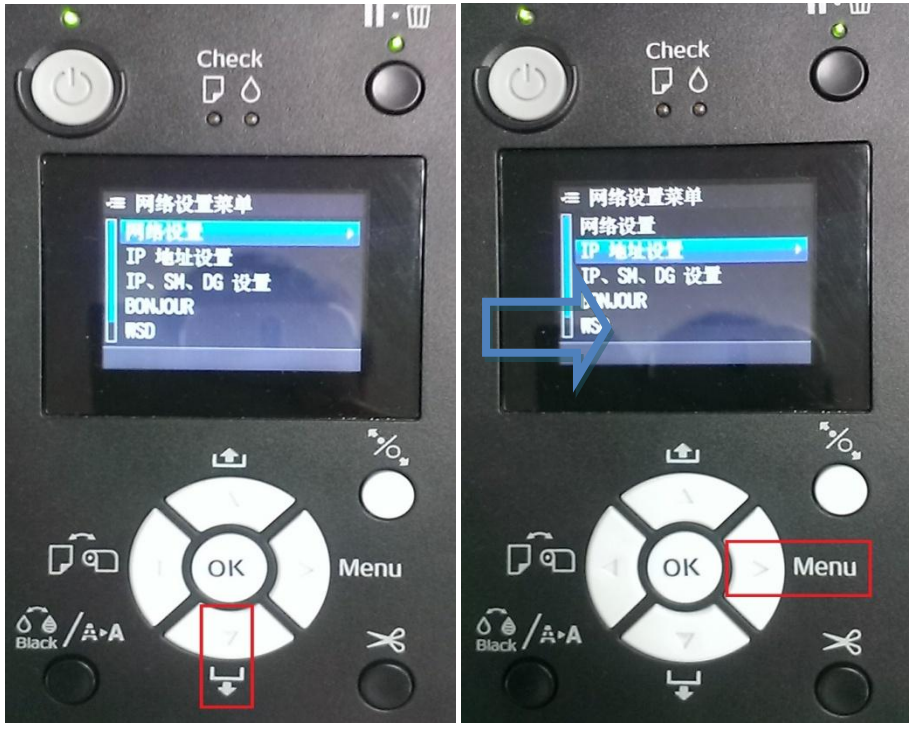

步驟 5、設定 IP 地址設置,預設是在自動,按「Paper Feed/Down▼」鍵選擇到「面 板」後,按下「OK」鍵(√會標在面板上,預設標在自動)。

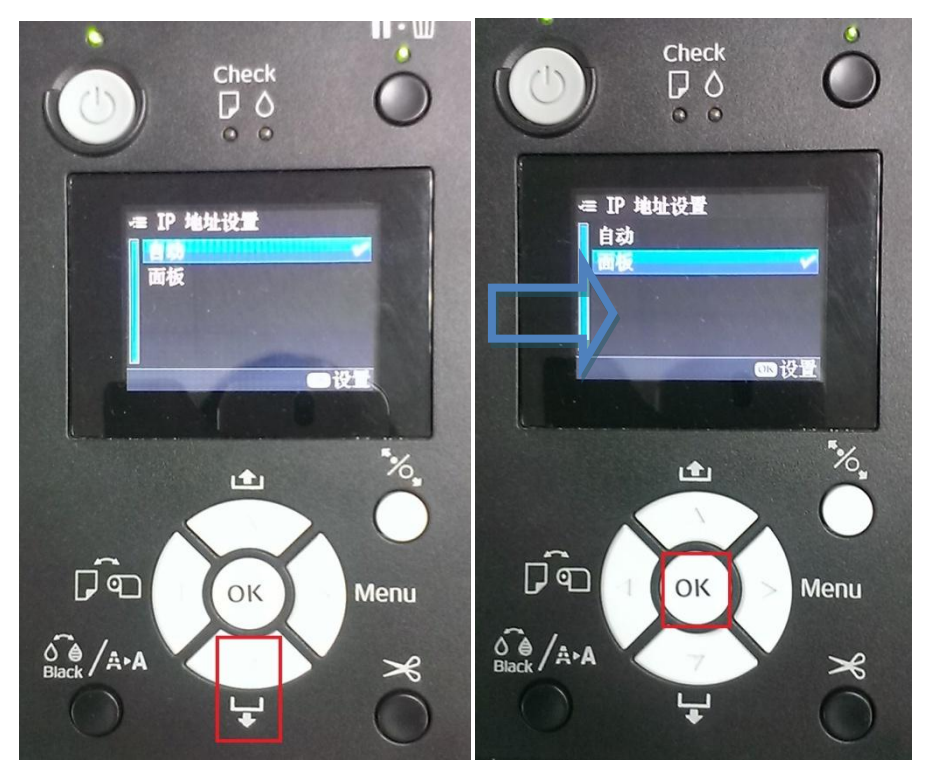

步驟 6、之後按下「Back/Left」,回到「網路設置菜單」,按「Paper Feed/Down ▼」鍵選擇「IP,SM,DG 設置」,再按「Menu/Right►」鍵進入。

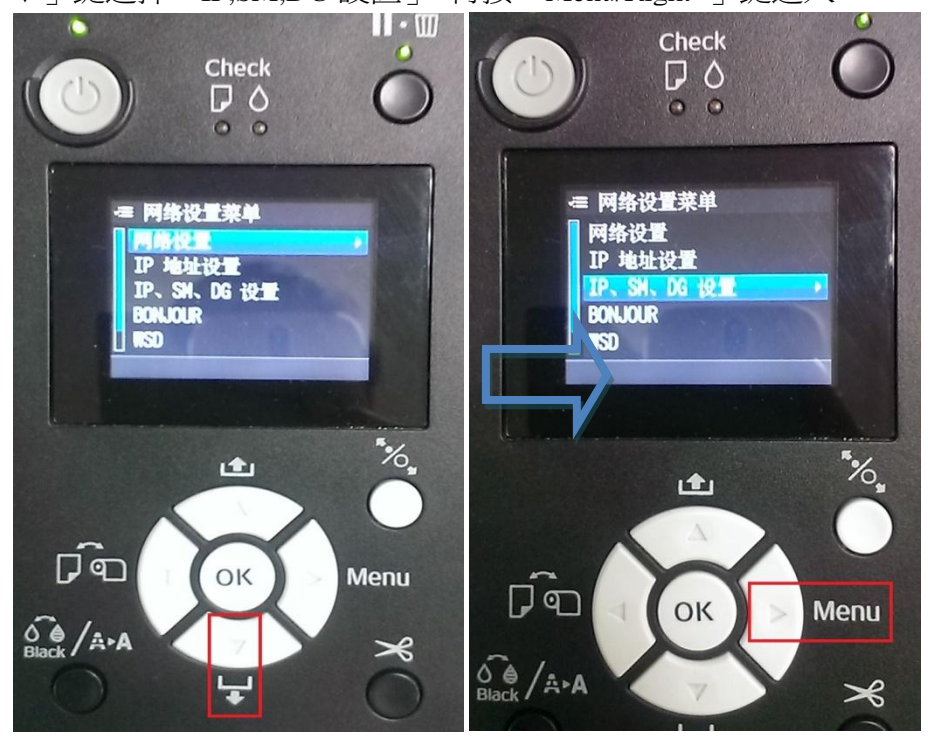

步驟7、設定IP,SM,DG設置,進入後按「Paper Feed/Down▼」鍵/「Ink CoverOpen/UP ▲」輸入IP、SM、DG數值(每一個輸入完後,按下「Menu/Right▶」鍵,繼續輸入 下一個),輸入到DG最後一個之後,按「OK」鍵,完成設定,機器再重新開關機, 網路即設置完成。

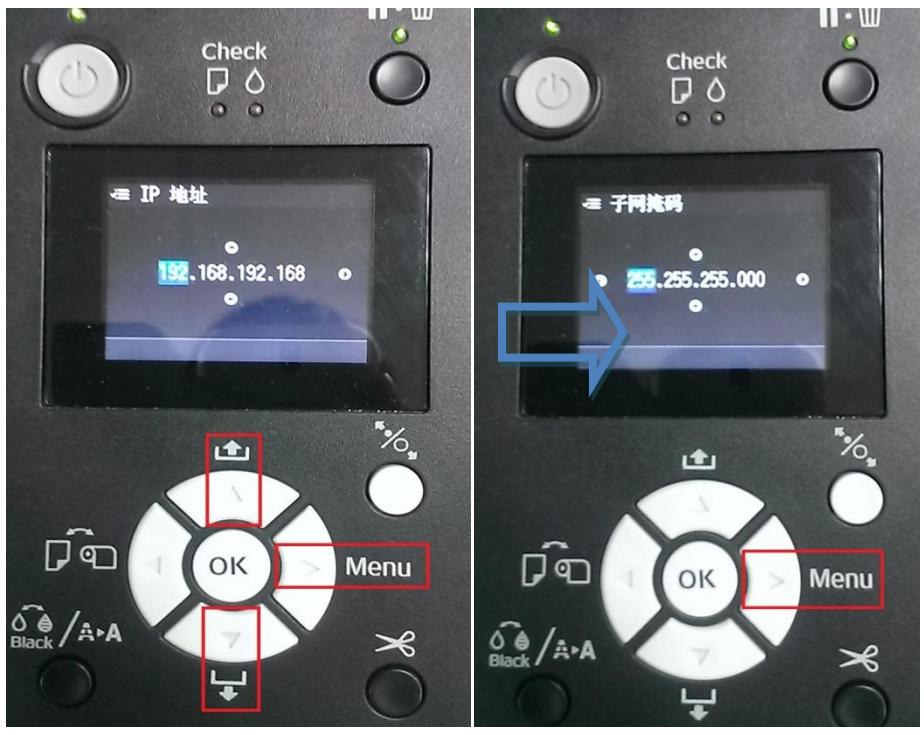

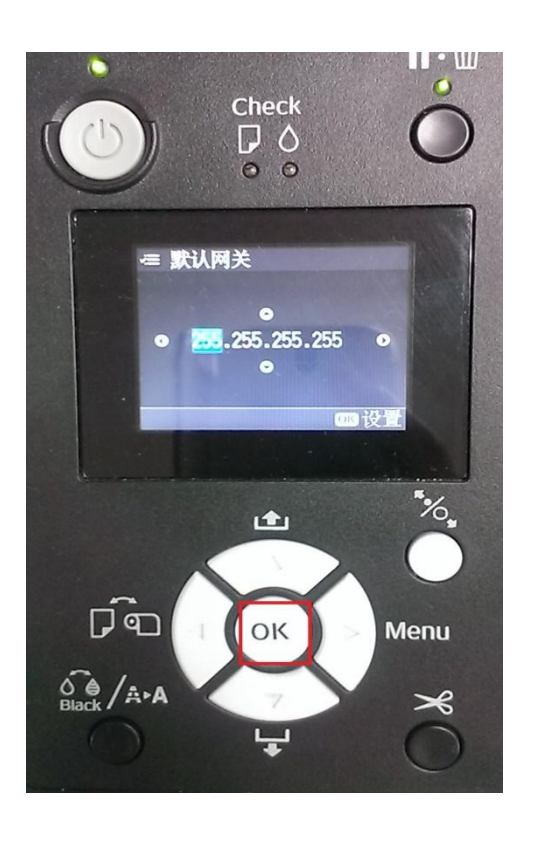